# Kofax VRS Elite

Installation Guide Version: 5.1.2

Date: 2018-11-06

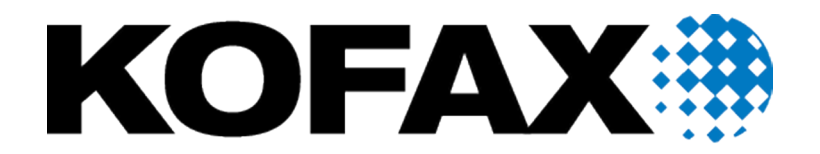

© 2018 Kofax. All rights reserved.

Kofax is a trademark of Kofax, Inc., registered in the U.S. and/or other countries. All other trademarks are the property of their respective owners. No part of this publication may be reproduced, stored, or transmitted in any form without the prior written permission of Kofax.

# **Table of Contents**

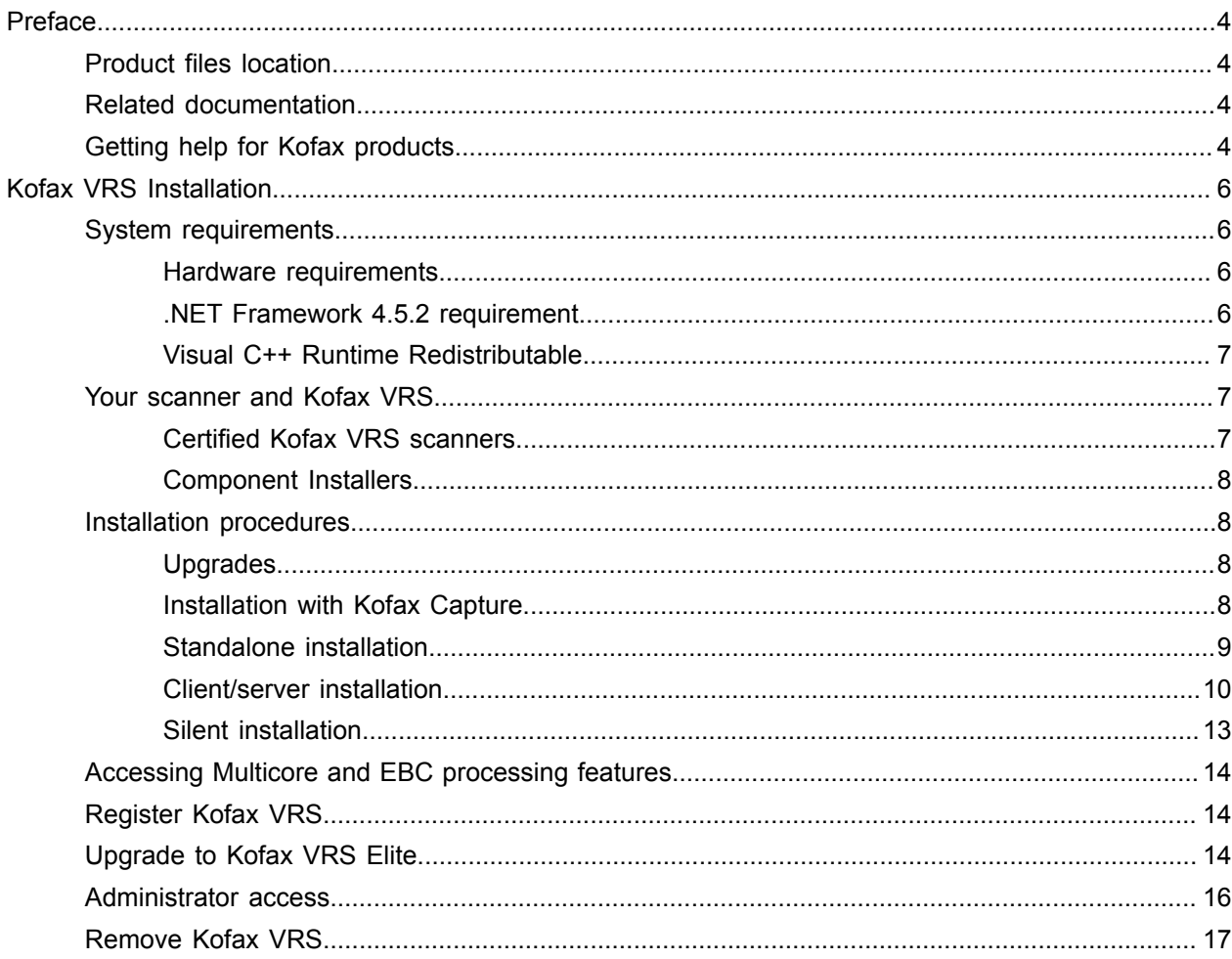

# <span id="page-3-0"></span>Preface

This guide includes the information you need to install or upgrade Kofax VRS Elite and activate the product license. You can also use the instructions to upgrade an OEM version of Kofax VRS 4.x or 5.x. After completing the installation, you can get detailed information about the product features and user interface from the Kofax VRS help.

## <span id="page-3-1"></span>Product files location

If you download Kofax VRS from the Kofax Fulfillment site, refer to instructions on the site to extract the product files from the ISO file to a local drive. If you receive Kofax VRS as a package that includes the product files on removable electronic media, use the media to perform the installation. In this guide, the term "product files" applies to either the extracted files or the electronic media.

## <span id="page-3-2"></span>Related documentation

In addition to this guide, the Kofax VRS documentation set includes the following:

- *Help for Kofax VRS*: Online product assistance for the Kofax VRS Administration Console and the Kofax VRS Interactive Viewer.
- *Help for Kofax VRS Test Console*: Online product assistance for the Kofax VRS Test Console, a sample scan application included in your Kofax VRS installation.
- *Kofax VRS Release Notes*: Late-breaking information that is not available in your other Kofax VRS documentation. To view the release notes, go to the Kofax Support pages at [www.kofax.com.](https://www.kofax.com)

# <span id="page-3-3"></span>Getting help for Kofax products

Kofax regularly updates the Kofax Support site with the latest information about Kofax products.

To access some resources, you must have a valid Support Agreement with an authorized Kofax Reseller/ Partner or with Kofax directly.

Use the tools that Kofax provides for researching and identifying issues. For example, use the Kofax Support site to search for answers about messages, keywords, and product issues. To access the Kofax Support page, go to [www.kofax.com/support.](https://www.kofax.com/support)

The Kofax Support page provides:

• Product information and release news

Click a product family, select a product, and select a version number.

• Downloadable product documentation

Click a product family, select a product, and click **Documentation**.

- Access to product knowledge bases
- Click **Knowledge Bases**.
- Access to the Kofax Customer Portal (for eligible customers)

Click **Account Management** and log in.

To optimize your use of the portal, go to the Kofax Customer Portal login page and click the link to open the *Guide to the Kofax Support Portal*. This guide describes how to access the support site, what to do before contacting the support team, how to open a new case or view an open case, and what information to collect before opening a case.

• Access to support tools

Click **Tools** and select the tool to use.

• Information about the support commitment for Kofax products

Click **Support Details** and select **Kofax Support Commitment**.

Use these tools to find answers to questions that you have, to learn about new functionality, and to research possible solutions to current issues.

# <span id="page-5-0"></span>Kofax VRS Installation

Kofax VRS is an image enhancement tool intended to provide the best possible image quality across the widest range of document types. Kofax VRS works alongside your scan application to ensure that every scanned image meets your quality standards. Through instant detection of poor image quality, Kofax VRS performs automatic image enhancements. Kofax VRS provides a set of interactive adjustment controls to eliminate guesswork with easy, real-time image correction.

This guide includes important information to help you install or upgrade Kofax VRS and activate the product license in either a standalone or client/server environment.

All Kofax VRS installations include the Kofax VRS Test Console and the Kofax VRS Test Application (or *VCDemo*). Use either of these sample scan applications to test or demonstrate the benefits of Kofax VRS.

## <span id="page-5-1"></span>System requirements

In addition to the requirements listed here, information about supported operating systems and other Kofax VRS system requirements is available in the *Technical Specifications* document on the Kofax website at [www.kofax.com.](https://www.kofax.com) The document is updated regularly, and we recommend that you review it carefully before installing your product.

## <span id="page-5-2"></span>Hardware requirements

- Minimum 1 GHz or faster: 32-bit (x86) or 64-bit (x64) AMD / Intel processor
- Minimum 2 GB RAM
- 20 GB of available disk space

#### <span id="page-5-3"></span>.NET Framework 4.5.2 requirement

Kofax VRS 5.1.2 requires Microsoft .NET Framework 4.5.2 or later.

During a standalone or server installation, the Kofax VRS installer checks to determine if .NET Framework 4.5.2 or later is already installed. If not, .NET Framework 4.5.2 is automatically installed for you.

During a Kofax VRS client workstation installation, .NET Framework 4.5.2 cannot be automatically installed. Verify that .NET Framework 4.5.2 or later is pre-installed before you install Kofax VRS on a client workstation. If not, .NET Framework 4.5.2 is available with your Kofax VRS product files:

```
Media\ISSetupPrerequisites\{C4366B56-BE8F-41DA-AEFC-CB5165ADB5D3}\NDP452-
KB2901907-x86-x64-AllOS-ENU.exe
```
#### <span id="page-6-0"></span>Visual C++ Runtime Redistributable

During a standalone or server installation, the Kofax VRS installer checks to determine if the Visual C++ Runtime Redistributable (x86) - 12.0.30501 is already installed. If not, the Visual C++ Runtime Redistributable is automatically installed for you.

During a Kofax VRS client workstation installation, the Visual C++ Runtime Redistributable cannot be automatically installed. Verify that the Visual C++ Runtime Redistributable is pre-installed before you install Kofax VRS on a client workstation. The required file is provided with your Kofax VRS product files:

```
Media\ISSetupPrerequisites\{09F56021-05C8-46A2-BCD8-
DBF87ED5C928}\vcredist_x86.exe
```
## <span id="page-6-1"></span>Your scanner and Kofax VRS

The Kofax VRS license categories are based on support for feature sets and scanner throughput (pages per minute or ppm). Kofax VRS supports a wide range of certified scanners that accommodate different levels of throughput.

#### **License Categories**

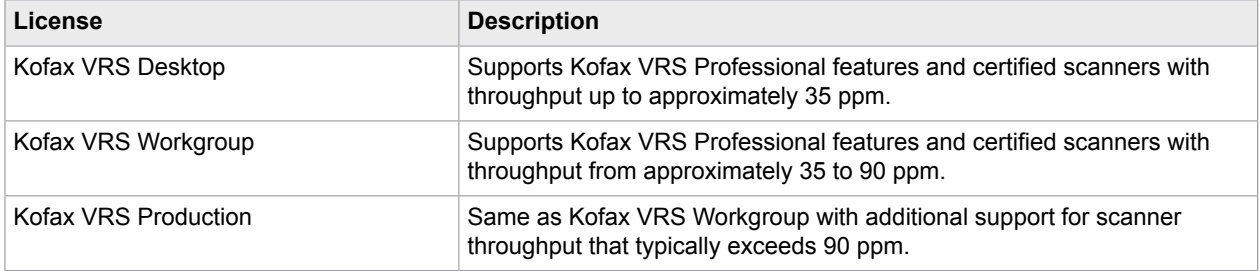

### <span id="page-6-2"></span>Certified Kofax VRS scanners

When a scanner is certified for Kofax VRS, it goes through a rigorous testing process to identify and select the best default settings. For this reason, we recommend that you use Kofax VRS only with certified scanners.

Kofax VRS is also capable of working with a scanner that uses a "compatible" scan source created with a non-certified TWAIN or ISIS driver. You may experience less than optimal image quality while working with a compatible scan source. You can download Kofax VRS for preliminary testing with a compatible scan source prior to purchasing a product license.

To be compatible with Kofax VRS, a non-certified scan source must meet the following requirements:

- Ability to output an 8-bit grayscale image as a single image or 24-bit color
- TWAIN driver or ISIS driver support

You can use the Scanner Configurator on the Kofax website at [www.kofax.com](https://www.kofax.com/support) to view information about using Kofax VRS with industry-standard scanners. The Scanner Configurator also includes details about supported licenses, recommended configurations, and technical notes.

## <span id="page-7-0"></span>Component Installers

During the Kofax VRS installation process for standalone or client software, you are prompted to select the name of your scanner from a list of certified scanners. The Kofax VRS installer uses the name of the certified scanner to select the appropriate default scan profile. Because the list of Kofax VRS-certified scanners is updated on a continual basis, some scanners may not be certified in time to be published on the list presented during the installation process. Drivers for these unlisted certified scanners are made available as Kofax VRS Component Installers, which you can download from the Support pages on the Kofax website at [www.kofax.com](https://www.kofax.com).

If you require a Kofax VRS Component Installer, complete the Kofax VRS installation process according to the instructions in this guide (see [Installation Procedures\)](#page-7-1). When prompted to select a scanner, click Next to bypass scanner selection. After the installation is finished, check the Kofax VRS web pages on the Kofax website to download and run the Kofax VRS Component Installer with the driver required for your scanner. You also need to follow the manufacturer's instructions for installing and connecting the scanner. Kofax VRS Component Installers are available only for scanners that are certified for use with Kofax VRS. Non-certified scanners can be used with Kofax VRS if they meet the requirements outlined in [Certified](#page-6-2) [Kofax VRS scanners.](#page-6-2)

# <span id="page-7-1"></span>Installation procedures

To perform a new installation, download Kofax VRS from the Kofax Fulfillment site to a local drive, or use the removable installation media issued at the time of purchase (see [Product files location](#page-3-1)). You can install VRS in a standalone or client/server environment.

**Note** Kofax VRS is designed to install successfully while User Account Control (UAC) is enabled and set to the Medium level (default) or lower. If the installation does not succeed with UAC enabled, you can turn off UAC, restart the computer, and then retry the Kofax VRS installation. After installing Kofax VRS successfully, you can turn on UAC again.

## <span id="page-7-2"></span>Upgrades

To upgrade Kofax VRS, follow the procedures in this guide for performing a [standalone](#page-8-0) or [client/server](#page-9-0) [installation.](#page-9-0) When you start the installation, the existing instance of Kofax VRS is detected and noted on the first installer screen: *"The InstallShield Wizard will upgrade Kofax VRS on your computer."* From that point forward, the installer guides you through the upgrade process.

You can upgrade to Kofax VRS Elite 5.1.2 without removing your existing 4.x or 5.x version beforehand. Before performing an upgrade from Kofax VRS 4.x, you must obtain a Kofax VRS Elite upgrade license.

## <span id="page-7-3"></span>Installation with Kofax Capture

Kofax VRS is installed "silently" as part of all Kofax Capture installations, so it is not required to install Kofax VRS separately if you have a Kofax Capture installation already in place. When installed silently with Kofax Capture, Kofax VRS does not appear on the "Currently installed programs" list in the Programs and Features utility.

If your Kofax Capture installation includes an earlier version of VRS, you can upgrade it by running the VRS 5.1.2 installer. The installer automatically detects and replaces the earlier version. In some cases, you may be prompted to confirm the replacement.

## <span id="page-8-0"></span>Standalone installation

A standalone configuration is appropriate if you plan to perform all Kofax VRS administration, scanning, and image processing tasks on the same computer.

To activate the license during installation, you need the Kofax VRS part number, serial number, and product code issued at the time of purchase. If you attempt license activation without success during the installation process, you can temporarily run Kofax VRS during a grace period. Once the grace period lapses, a digital stamp is applied to all images that you scan. Image stamping is discontinued as soon as you activate the license successfully.

**Note** Before starting an upgrade, we recommend that you close all File Explorer instances to avoid installer prompts that request a computer restart. Also, if you have an existing Kofax VRS standalone installation, it is automatically detected when you install Kofax VRS 5.1.2.

- **1.** Confirm that your scanner is installed and connected to the computer according to the manufacturer's instructions.
- **2.** Close all applications on the computer and make sure that you are logged in as a user with Administrator rights.

Some Domain Administrator accounts prevent you from accessing certain folders and/or registry entries on the local computer. Make sure that your Administrator account gives you the same level of folder and registry access as a Local Administrator account.

- **3.** Start the installer by running **setup.exe** from one of the following:
	- Folder containing the Kofax VRS product files
	- Removable electronic media
- **4.** On the **Welcome** screen, click **Next** to proceed with setup.
- **5.** On the **License Agreement** screen, carefully review the terms of the **End User License Agreement**:
	- Use the scroll bar to bring other sections of the license agreement into the viewing area.
	- Use the **Print** button to print a copy of the full license agreement.
- **6.** Do one of the following:
	- Select **I accept the terms in the license agreement**, and click **Next** to proceed with the installation.
	- Select **I do not accept the terms in the license agreement**, and click **Next** to exit the installation.
- **7.** On the **Destination Folder** screen, do one of the following to select the location for installing Kofax VRS.
	- Click **Next** to use the default installation folder listed on the screen.
	- Click **Change** to specify another installation path, and then click **Next**.
- **8.** On the **Setup Type** screen, select **Standalone** and click **Next**.
- **9.** On the **Ready to Install the Program** screen, do one of the following:
	- Click **Install** to start the installation.

• Click **Back** to review or update settings before starting the installation.

After you start the installation, status messages appear while the process is underway, and you may be prompted to restart your computer after the installation is finished.

**10.** When the **Kofax VRS Administration Console** - **License** panel appears, click **Help** and follow the online instructions to activate the license, and then click **Next**.

The **Kofax VRS Administration Console** - **Scanner Configuration** panel appears.

- **11.** On the **Scanner Configuration** list, select the name of your scanner and click **Next**.
- **12.** When you are notified that the installation has finished successfully, click **Finish** to exit the installer.

## <span id="page-9-0"></span>Client/server installation

A client/server configuration is appropriate if you plan to perform scanning and image processing on multiple workstations, which may be distributed across several locations. In this environment, the Kofax VRS Administration Console on the server computer is typically used for centralized tasks related to license and scan profile management, and the client workstations are used for scanning and image processing. You must complete the Kofax VRS server installation to create the Kofax VRS.msi file required to install Kofax VRS client software.

To activate the license during the server installation, you need the Kofax VRS serial number and product code issued at the time of purchase. If you complete the server installation without activating the license successfully, a digital stamp is applied to images scanned from client workstations. Image stamping is discontinued as soon as the client successfully obtains a license from the license server.

## Port requirement

For client/server installations, Kofax VRS requires port 3581 to remain open for communications related to the license and shared files. You may need to adjust your firewall or security settings to meet this requirement.

### Install the Kofax VRS Server

- **1.** Close all applications on the computer where you want to install the Kofax VRS server, and make sure that you are logged in as a user with Administrator rights.
- **2.** Start the installer by running **setup.exe** from one of the following:
	- Folder containing the Kofax VRS product files
	- Removable electronic media
- **3.** On the **Welcome** screen, click **Next** to proceed with setup.
- **4.** On the **License Agreement** screen, carefully review the terms of the **End User License Agreement**:
	- Use the scroll bar to bring other sections of the license agreement into the viewing area.
	- Use the **Print** button to print a copy of the full license agreement.
- **5.** Do one of the following:
	- Select **I accept the terms in the license agreement**, and click **Next** to proceed with the installation.
	- Select **I do not accept the terms in the license agreement**, and click **Next** to exit the installation.
- **6.** On the **Destination Folder** screen, do one of the following to select the location for installing Kofax VRS.
	- Click **Next** to use the default installation folder listed on the screen.
	- Click **Change** to specify another installation path, and then click **Next**.
- **7.** On the **Setup Type** screen, select **Server** and click **Next**.
- **8.** On the **Server Information** screen:
	- **a.** Enter the name of the server where you are installing Kofax VRS. Use the short NetBIOS name or the fully qualified name (computer name with domain name).
	- **b.** Enter port **3581**, which is required by Kofax VRS for communications related to the license and shared files.
	- **c.** Click **Next**.
- **9.** On the **Ready to Install the Program** screen, do one of the following:
	- Click **Install** to start the installation.
	- Click **Back** to review or update settings before starting the installation.

After you start the installation, status messages appear while the process is underway, and you may be prompted to restart your computer after the installation is finished.

The **Activate** window appears.

- **10.** On the **Activate** window, select **Software** and then type the serial number and product code issued to you at the time of purchase.
- **11.** Click **Automatic** to activate the license.

**Note** If you are unable to connect to the license server for activation, contact Kofax Sales for instructions. Sales personnel will send you an email message containing an activation code. Click **Manual** on the activation window to paste the code into the text field, and then click **Activate**.

- **12.** When you are notified that the installation is complete, click **Finish** to exit the installer.
- **13.** Verify that the Deployment folder was automatically created during the server installation. Deployment is a subfolder of Program Files (x86) \Kofax\Imgctls. The Deployment folder contains Kofax VRS.msi, which contains preconfigured information required to install Kofax VRS client software. Client workstations use Kofax VRS.msi to contact the centralized license and scan profile repository on the server computer.

## Install Kofax VRS on a client workstation

After installing the Kofax VRS server, use the procedure in this section to install and deploy Kofax VRS on client workstations. As another option, use management software such as System Center Configuration Manager (SCCM) or Systems Management Server (SMS) to distribute Kofax VRS.msi and VRSAccess.xml to client workstations. For more information about VRSAccess.xml, see [Administrator](#page-15-0) [Access.](#page-15-0)

- **1.** Confirm that your scanner is installed and connected to the client workstation according to the manufacturer's instructions.
- **2.** Verify that .NET Framework 4.5.2 or later is already installed on the workstation. If not, .NET Framework 4.5.2 is available from your Kofax VRS product files:

```
Media\ISSetupPrerequisites\{C4366B56-BE8F-41DA-AEFC-CB5165ADB5D3}\NDP452-
KB2901907-x86-x64-AllOS-ENU.exe
```
**3.** Verify that Visual C++ Runtime Redistributable (x86) - 12.0.30501 is already installed on the workstation. If not, it is available from your Kofax VRS product files:

```
Media\ISSetupPrerequisites\{09F56021-05C8-46A2-BCD8-
DBF87ED5C928}\vcredist_x86.exe
```
**4.** Close all applications on the workstation and make sure you are logged in as a user with Administrator rights.

Some Domain Administrator accounts prevent you from accessing certain folders and/or registry entries on the local computer. Make sure that your Administrator account gives you the same level of folder and registry access as a Local Administrator account.

- **5.** On the workstation, run **Kofax VRS.msi**, which was created during the server installation.
- **6.** On the **Welcome** screen, click **Next** to proceed with setup.
- **7.** Review the **End User License Agreement**:
	- Use the scroll bar to bring other sections of the agreement into the viewing area.
	- Use the **Print** button to print a copy of the entire license agreement.
- **8.** Do one of the following:
	- Select **I accept the terms in the license agreement**, and click **Next** to proceed with the installation.
	- Select **I do not accept the terms in the license agreement**, and click **Next** to exit the installation.
- **9.** On the **Destination Folder** screen, select the location for installing Kofax VRS.
	- Click **Next** to use the default installation folder listed on the screen.
	- Click **Change** to specify another installation path, and then click **Next**.
- **10.** On the **Server Information** screen, verify the server name and port number specified during the server installation. If the information has changed since the server installation, update it here.
	- **a.** If updating the server name, use the short NetBIOS name or the fully qualified name (computer name with domain name).
	- **b.** Port **3581** is required by Kofax VRS for communications related to the license and shared files.
	- **c.** Click **Next**.
- **11.** On the **Ready to Install the Program** screen, do one of the following:
	- Click **Install** to start the installation.
	- Click **Back** to review or update settings before starting the installation.

After you start the installation, status messages appear while the process is underway, and you may be prompted to restart your computer after the installation is finished.

The **Scanner Configuration** window appears.

- **12.** On the list, select the name of your scanner and click **Next**.
- **13.** When you are notified that the installation is complete, click **Finish** to exit the installer.

#### SNMP extension agent

In a Kofax VRS client/server installation, you can integrate the Kofax VRS SNMP extension agent with Kofax Monitor or an industry-standard management console to collect scanner health data from multiple client scan stations. For more information about deploying the Kofax VRS SNMP extension agent, see the Kofax website at [www.kofax.com](https://www.kofax.com/support).

### <span id="page-12-0"></span>Silent installation

As an alternative to the standard Kofax VRS installation process, you can achieve the same results by performing a silent installation from an elevated Command Prompt that has administrator privileges. During a silent installation, no manual entries are required.

- **1.** Copy setup.exe or Kofax VRS.msi to your standalone, server, or client computer.
	- For an existing instance of Kofax VRS, copy the file to your installation folder, which typically uses the default path:

```
64-bit: C:\Program Files (x86)\Kofax\ImgCtls
32-bit: C:\Program Files\Kofax\ImgCtls
```
- For a new Kofax VRS installation, copy the file to any folder on your computer. The default path will be created automatically during the installation process.
- **2.** To install Kofax VRS using the default path, run one of the following commands from an elevated Command Prompt that has administrator privileges, as applicable:
	- Standalone: Setup.exe /s /v" /qn"
	- Server: Setup.exe /s /v"INSTALL TYPE=\"Server\" /qn"
	- Client: Msiexec.exe /i "<PATH\_TO\_VRS\_MSI>\Kofax VRS.msi" /qn
- **3.** To install Kofax VRS using a custom path, run one of the following commands from an elevated Command Prompt that has administrator privileges, as applicable:

**Note** The use of the backslash and quotation mark characters in the command syntax is slightly different for Setup.exe, compared to Msiexec.exe.

• Standalone 64-bit:

```
Setup.exe /s /v" INSTALLDIR=\"C:\Program Files (x86)\<PATH>\ImgCtls\" /
qn"
```
• Standalone 32-bit:

```
Setup.exe /s /v" INSTALLDIR=\"C:\Program Files\<PATH>\ImgCtls\" /qn"
```
• Server 64-bit:

```
Setup.exe /s /v" INSTALL_TYPE=\"Server\" INSTALLDIR=\"C:\Program Files
(x86)\<PATH>\ImgCtls\" /qn"
```
• Server 32-bit:

```
Setup.exe /s /v" INSTALL_TYPE=\"Server\" INSTALLDIR=\"C:\Program Files
\<PATH>\ImgCtls\" /qn"
```
• Client 64-bit:

```
Msiexec.exe /i "<PATH_TO_VRS_MSI>\Kofax VRS.msi" INSTALLDIR="C:\Program
Files (x86)\<PATH>\ImgCtls" /qn
```
• Client 32-bit:

```
Msiexec.exe /i "<PATH_TO_VRS_MSI>\Kofax VRS.msi" INSTALLDIR="C:\Program
Files\<PATH>\ImgCtls" /qn
```
## <span id="page-13-3"></span>Uninstall VRS silently

Use this procedure to uninstall VRS silently on a standalone, server, or client computer.

- **1.** Open an elevated Command Prompt that has administrator privileges, and navigate to the Kofax VRS installation folder.
- **2.** Run the following command: Msiexec.exe /x{611C4E63-4373-4B92-80B8-E323DCDA4A24} /qn

# <span id="page-13-0"></span>Accessing Multicore and EBC processing features

If your Kofax VRS license supports the Multicore or Enhanced Bar Code (EBC) features, they are not available if you are using a low throughput scanner. In this situation, you can gain access to the features by editing the KofaxReg.xml file as described in the following procedure. Use this procedure only for client/server installations.

- **1.** Use a path similar to the following to locate KofaxReg.xml: Documents and Settings\All Users\Application Data\Kofax\Vrs\KofaxReg.xml
- **2.** Open the file with an editor and locate the following line: <ELEVATELICENSE Value="None" />
- **3.** Change "None" to "Workgroup" or "Production", similar to the following: <ELEVATELICENSE Value="Production"/>
- **4.** Save the file.

# <span id="page-13-1"></span>Register Kofax VRS

If you are working with a Kofax VRS Basic or Professional license, you are prompted to enter contact information to complete the product registration when you start Kofax VRS the first time. Follow the instructions on the screen to register your product online or over the phone.

As a registered user, you are informed about new products, supported scanners, and any updates to Kofax VRS.

# <span id="page-13-2"></span>Upgrade to Kofax VRS Elite

The Kofax VRS Basic and Professional licenses support specific feature sets. An extended set of features is available if you upgrade to a Kofax VRS Elite license (see the *Kofax VRS Feature Sets by License* table).

Kofax VRS Basic and Professional licenses give you the ability to preview Kofax VRS Elite features before making the decision to upgrade your license. To preview the features, select Kofax VRS Elite Demo from the Kofax VRS program folder or from the Administration Console. While previewing Kofax VRS Elite features, any images that you scan are digitally stamped. The stamping is discontinued if you upgrade to Kofax VRS Elite, or turn off the demo. If you turn off the demo, the Kofax VRS Elite features are no longer

available. After obtaining a Kofax VRS Elite license, use the License panel on the Administration Console to activate it. For instructions, see the online help.

#### **Kofax VRS Feature Sets by License**

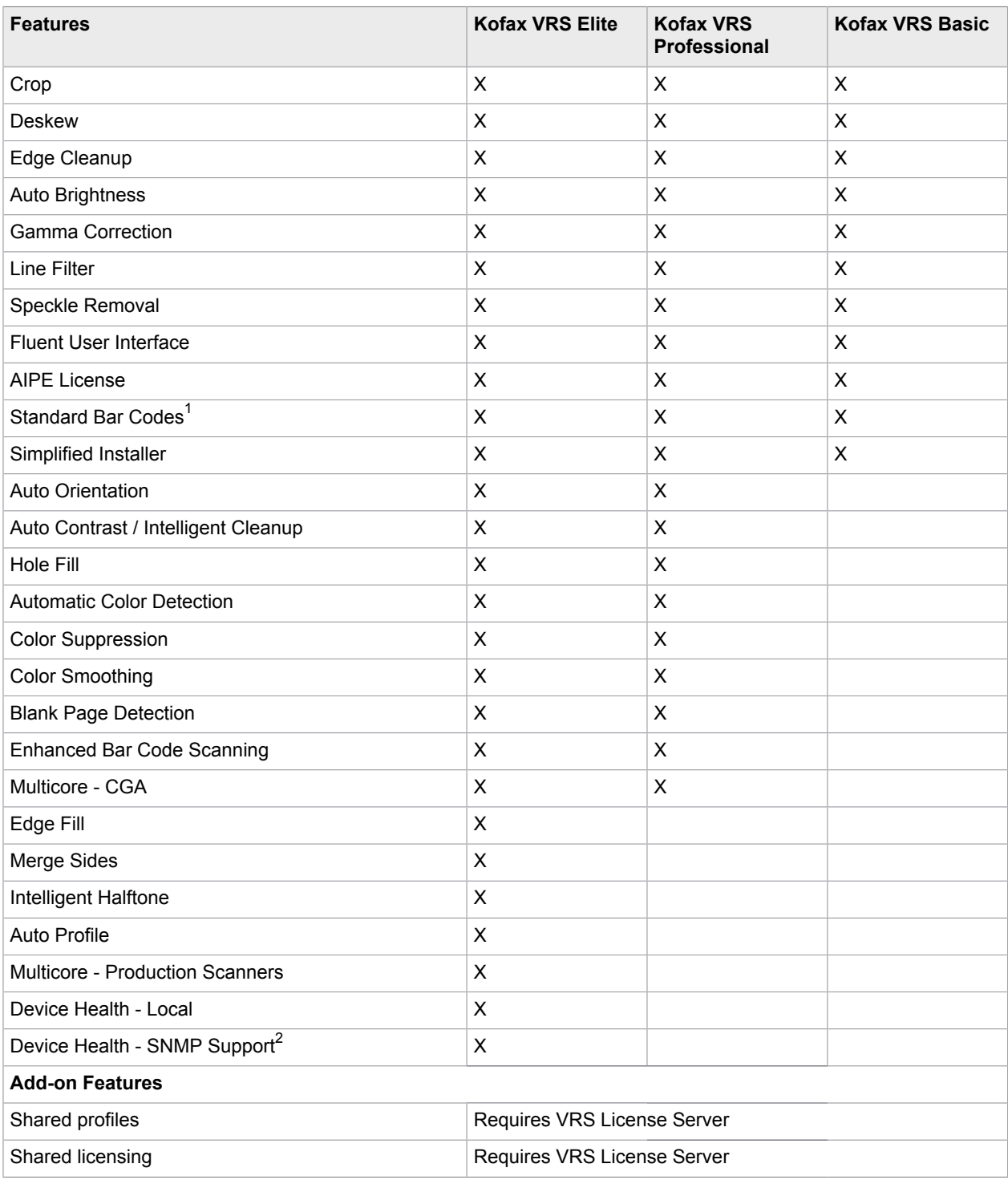

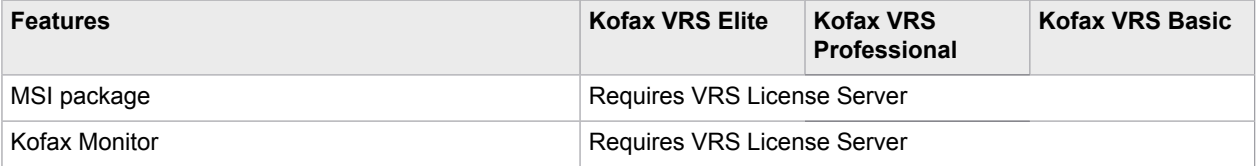

 $<sup>1</sup>$  Refers to the standard 1D bar codes (Code 39, Code 128, Code 93, EAN, Postnet, Interleaved 2 of 5,</sup> Linear 2 of 5, UPC-A, and UPC-E)

 $2$  Not available with the Kofax VRS Elite Demo

# <span id="page-15-0"></span>Administrator access

By default, Kofax VRS users have full access to every feature in the product. If you prefer to grant full access only to Kofax VRS administrators, use an XML file to manage access based on userspecific permissions. The file for this purpose is VRSAccess.xml, which is available in the <Common Application Data> folder:

ProgramData\Kofax\Vrs

Here is an excerpt from VRSAccess.xml:

```
 <?xml version="1.0" encoding="utf-8" standalone="yes"?>
 <VRSAccess>
      <DisablePublish>0<DisablePublish>
      <DisableAllAdmin>0</DisableAllAdmin>
 </VRSAccess>
```
By default, VRSAccess.xml elements are set to zero (0), granting full access to Kofax VRS features.

The table describes how to update the elements for VRSAccess.xml in <Common Application Data> to restrict access to Kofax VRS administrator features.

#### **VRSAccess.xml Elements**

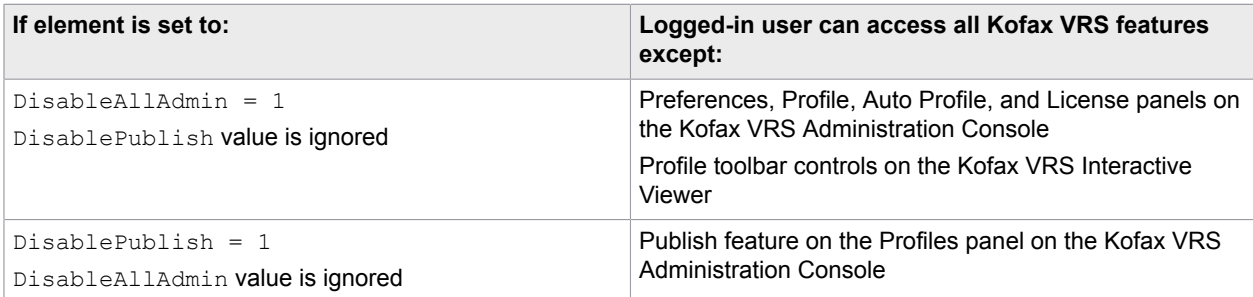

To set more than one level of access to Kofax VRS on the same computer, create an override version of VRSAccess.xml with alternate settings, and place it in the <User Application Data> folder located here:

Users\<Current User>\AppData\Roaming

When a Kofax VRS user logs in to the computer,  $\text{CUser Application Data}$  is always checked first for the override file. If the file exists, it is used even if it is empty (in which case it has the same effect as the default VRSAccess.xml file with values set to zero). Otherwise, the VRSAccess.xml file in <Common Application Data> is used.

The override file is useful if you are a Kofax VRS administrator, because you can log in to any Kofax VRS workstation with unrestricted access and manage settings related to scan profiles, Auto Profile training data, or the product license.

Use VRSAccess.xml to assign different levels of access to Kofax VRS users on the same computer or multiple computers. For example, you might restrict a scan operator from administrator features while assigning the scan operator's supervisor access to all administrator features except Publish. You could assign full access to any user who is responsible for managing a Kofax VRS installation. The level of access is based on each user's Windows login.

As another option, you can use management software such as SCCM or SMS to distribute VRSAccess.xml files to Kofax VRS client workstations.

**Note** Apply read-only permission to VRSAccess.xml to prevent unauthorized users from altering the file.

# <span id="page-16-0"></span>Remove Kofax VRS

This section explains how to remove Kofax VRS from your computer. When you remove Kofax VRS, the license is automatically deactivated on your computer. If you have a working Internet connection, the license is also deactivated on the Kofax license server. Before you can use the license on another computer, it must be deactivated on the Kofax license server.

- If you performed a silent Kofax VRS installation, see [Uninstall VRS silently](#page-13-3) to remove the product from your standalone, server, or client computer.
- If you used management software such as SCCM or SMS to install Kofax VRS on a client workstation, use the same software to remove Kofax VRS.
	- **1.** Start **Control Panel** and double-click **Programs and Features**.
	- **2.** Select **Kofax VRS** on the list of currently installed programs.
- **3.** Click **Uninstall**.
- **4.** When prompted to confirm removal, click **Yes**.
- **5.** If prompted to retain custom scan profiles or **Auto Profile** training data, click **Yes** to keep them for use with a future Kofax VRS installation. Otherwise, they are removed.
- **6.** When you are notified that the process is complete, click **Finish** to exit the installer.